### **Docomo 迷惑メール解除方法**

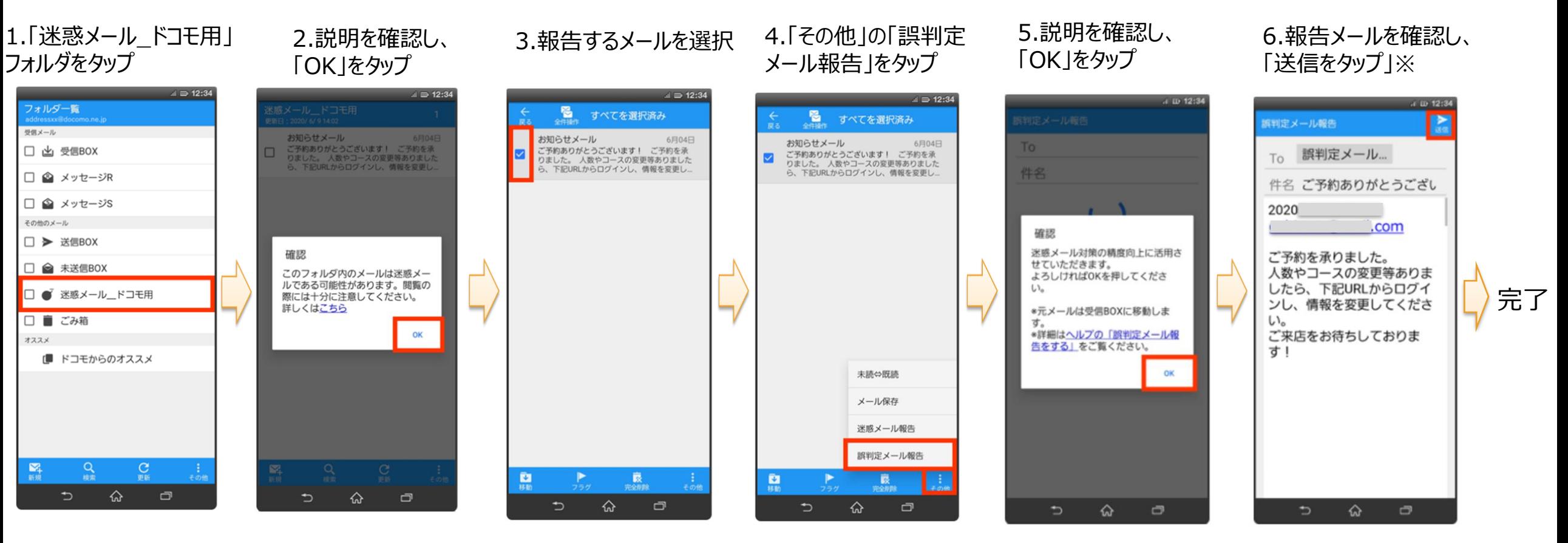

※報告したメールは自動的に 受信フォルダへ移動します

ドコモ電話帳(クラウド)限定受信機能で 迷惑メールフォルダに振り分けられたメールの場合、 報告できません。

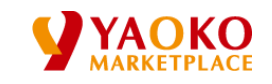

*Copyright* ©2020 by *YAOKO CO.,LTD.* 

### **Icloud 迷惑メール解除方法**

1.PCで、[https://www.icloud.com](https://www.icloud.com/) にアクセスし、 appleIDとPWを入力し、ログインします。

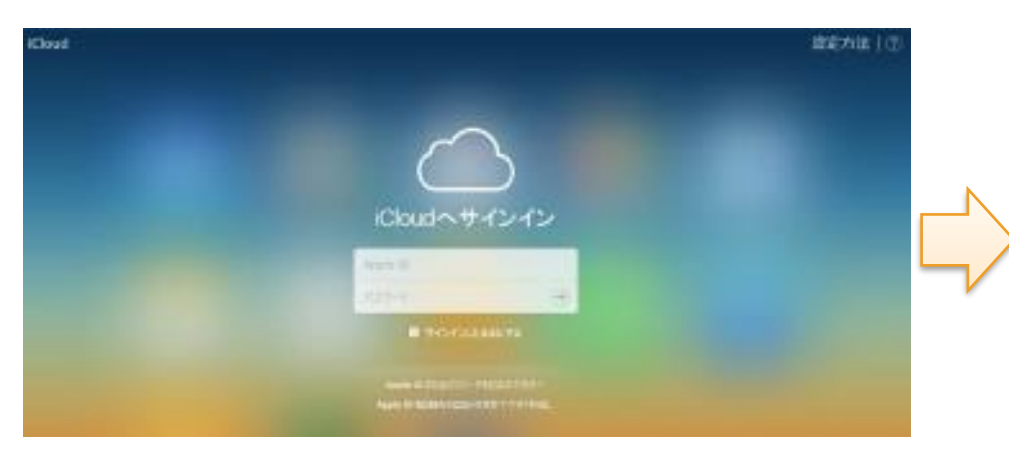

2.メールアイコンをクリックします。 3.迷惑メールフォルダを開きます。

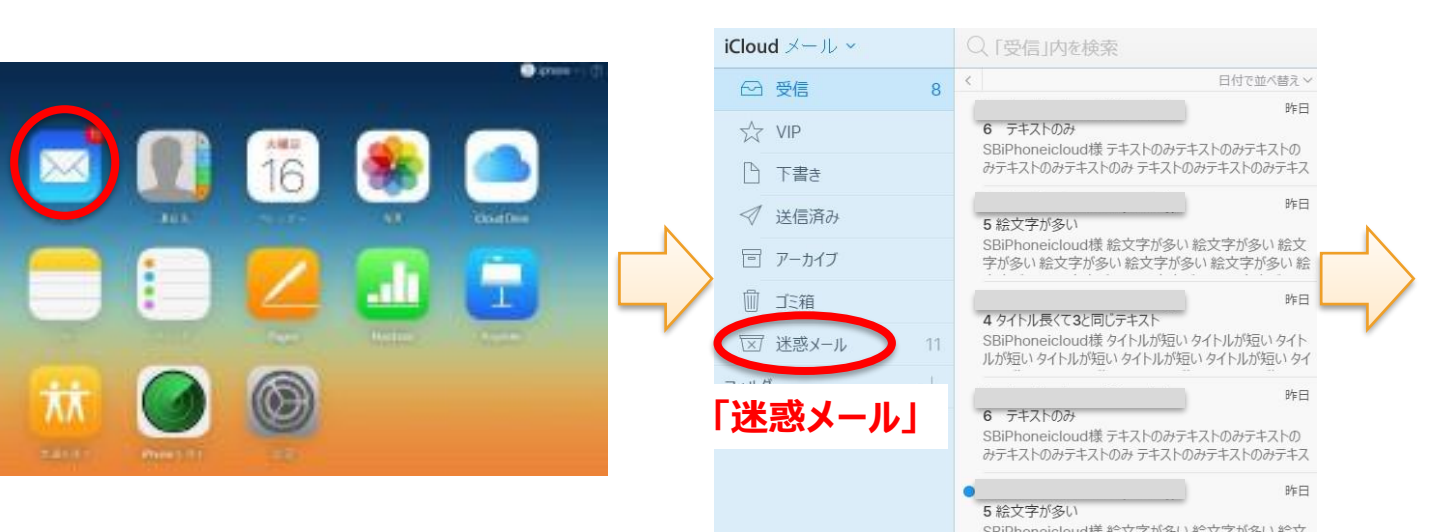

#### 4.迷惑メールフォルダに入ってしまっているメールを選択し、 「迷惑メールではない」をクリックします。 **「迷惑メールではない」**

 $C$ loud  $-1$  -CLTRISH-ILIANSES 6. 戸  $\sim$ 后一些面 contractor and convenience in 合作 4 ツイトル長くて3と同じテキスト with 945 AMerica (1) Artists 94 片下面 **UNION APAC 17 当信用** SSPeriodi (1) (Pact 1) (Rachi (1) 完了 同プーかけ TENNIS COMMUNIST SUPPORTED **CED**www.com 気作 ルク(象) 量の項 か作えが精 D.O. LATE W. mmx-A UFSawalkuzdE1 UBL#Arts タイトルが細. といふが様 **Volume**  $0.11.6.0138.$ ライトルが増い SSPhonecoud B 9 (1) 12/50 / 011-12/50 / 011 クロルが後い お作人が様。 MARKED IN ORDER WAS ARRESTED FOR CARDINAL PRO-多件ルが限) 外外市が横。 加工人が様 SSPANNOUGHLET LIFELY ET MELLET LIFE 94人が強い **ALLINEN LINEAU FRANCISTANI** 電力デモ38コキトからのおおらせでした。 配像呼出はこうらがら」 http://www.postukut2Jewinit.php?w=hp3d2hl6=30002000716

iCloud は自動的に迷惑メール(スパム)を識別し、 迷惑メールを「迷惑メール」フォルダに移動します。 「迷惑メールではない」と設定した場合、 そのメールと同じ送信者からの以後のメッセージは、 迷惑メールとしてマークされることはありません。

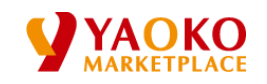

## **SoftBank メール受信設定変更方法【softbank.ne.jp/vodafone.ne.jpの場合】**

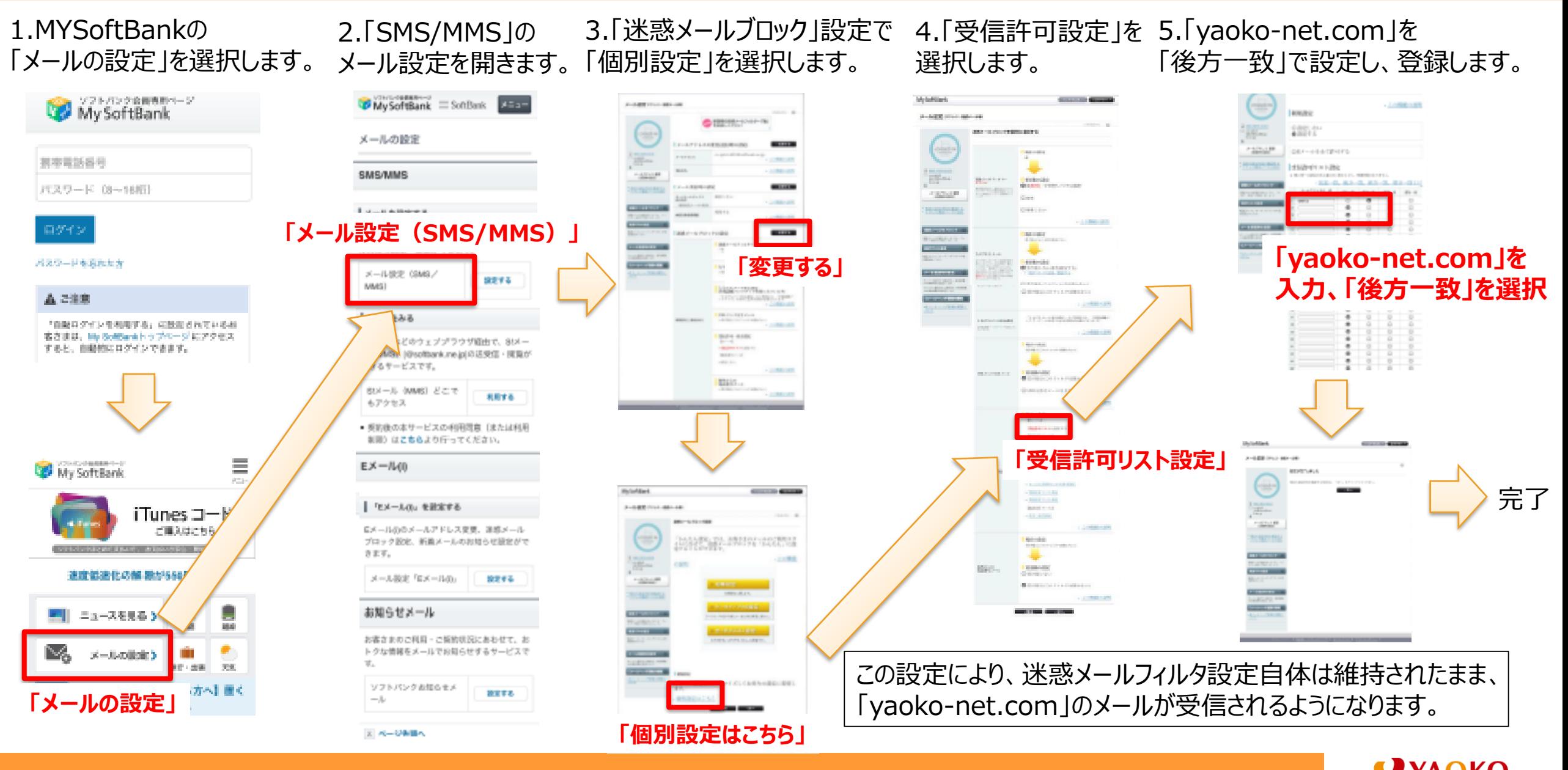

# **SoftBank メール受信設定変更方法【 i.softbank.ne.jpの場合】**

1.MYSoftBankの 3.「迷惑メールブロック」設定から 4.「受信許可リスト」を 5.「yaoko-net.com」を 2.「 $E$ メール $(i)$ 」の 「メールの設定」を選択します。 「後方一致」で設定し、登録します。 メール設定を開きます。 「受信許可リスト」を選択します。 「利用開始」します。 My SoftBank My SoftBank SoftBank 250 MySoftBank hotel Division **MySoftBank** トリブヘ 日米一具 (1) メール設定  $x = 1$ **「yaoko-net.com」を** メールの設定 108-5-0-300 連携メールプロック機能 拥带需訪番号 メールアドレス定面 **入力、「後方一致」を選択 CONTRACTOR SMS/MMS** ■愛国語可リストの判断関数 パスワード 08~16版 パスワード変更 次へ 豊盛部岡リストの相当を開始します。 ● 受信許可リストに登録したメールアドレスは運行数 メールを設定する メールアドレスの一 新婚 6-4140 FA 4000 **The Ave** posh.jp 定の影響を受けずに受信できます。 **MICRAHOO** ログイン ● 最大200秒まで登録できます。 SMSNNSのメールアドレスの変更、迷惑メー 速感メールプロック設定 波へ ○ \*\* 一款 ル対策の設定・重要ができます。 ■ 関係計画リストについて (B) □前方一致 パスワードを実施した **「利用開始」** 照音方法 定流容可 9.2 メール設定 (SMS/ ● 住力一致 設定する MMS) 2860848 ○#9-# **「迷惑メールブロック設定」** 森 ご注意 同步  $x-x+3$ 「自動日のインを相関する」に設定されているお 戻る 客さまは、My SoftSankトップページにアクセス パソコンなどのウェブプラウザ商由で、8tメー すると、自動物にログインできます。 ル (MMS) Nisoffordune.ine.jplの活受信·陳良が できるサービスです。 クトバンプ機能能 **Brilliannis Cars** 88メール (MMS) どこで お前する もアクセス ■ 原約後の本サービスの項目図言 [または利用 制限)はこちらより行ってください。 My SoftBank ho Jih. 10.27-01: MySoftBank  $2\pi\,\mathrm{g}$  (20%). Ξ  $E \times -N(0)$ メール設定 My SoftBank 大一共経済 メール機能 完了 連結メールブロック設定 連絡メールプロック提定 「セメールの」を設定する iTunes コード 速導メールフィルター「強」 受信許可サストの利用開始 ご届入はこちら ロメールののメールアドレス変更、演算メール ■ 受信許可リストの勤務補償 ぜひお試しください Accessin プロック設定、新義メールのお知らせ設定がで 運輸しま 以下の内容で変更します。 **SALE AND CONTROLLED AT A \$15 「次へ」** メールアドレスの一 31/019 postage 速感メールプロック設定 第 (または全部) 速度低速化の解 激が550円から メール設定「ロメール(0)」 投票する 開資資訊 場所一般 各学とルターを開発することで、情報ホール いよう予防することができます。 上市しはれば別 ■ ニュースを見る 》 **「登録」「メール設定( Eメール(i) )」** 区 4 **「受信許可リスト」** M トクな情報をメールでお知らせするサービスで メールの設定】  $-1$ 出版 天地 この設定により、迷惑メールフィルタ設定自体は維持されたまま、 地震可リスト **RUBLI-SAV** ソフトバンクお知らせメ 「以上」 [パケット量が気になる方へ] 置く 設定する 「yaoko-net.com」のメールが受信されるようになります。  $-1$ 常年間関係ストから 利用しない おみ店司 **「メールの設定」** ス ページを持っ

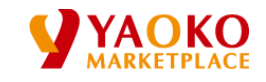